# Search Tool - instrukcja obsługi

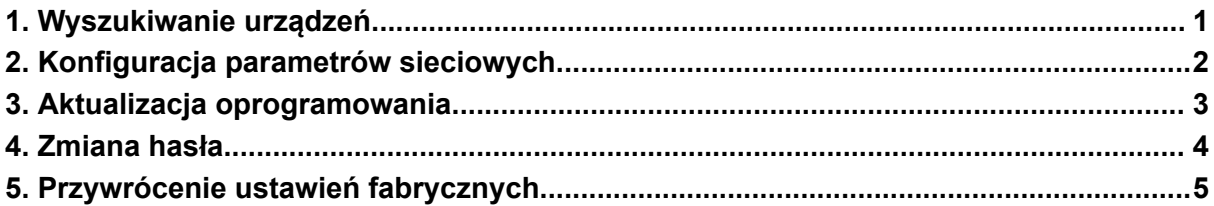

## <span id="page-0-0"></span>1. Wyszukiwanie urządzeń

Za pomocą funkcji <sup>Q Refresh</sup>uruchom wyszukiwanie. Urządzenia podłączone do sieci LAN wyświetlą się na liście urządzeń.

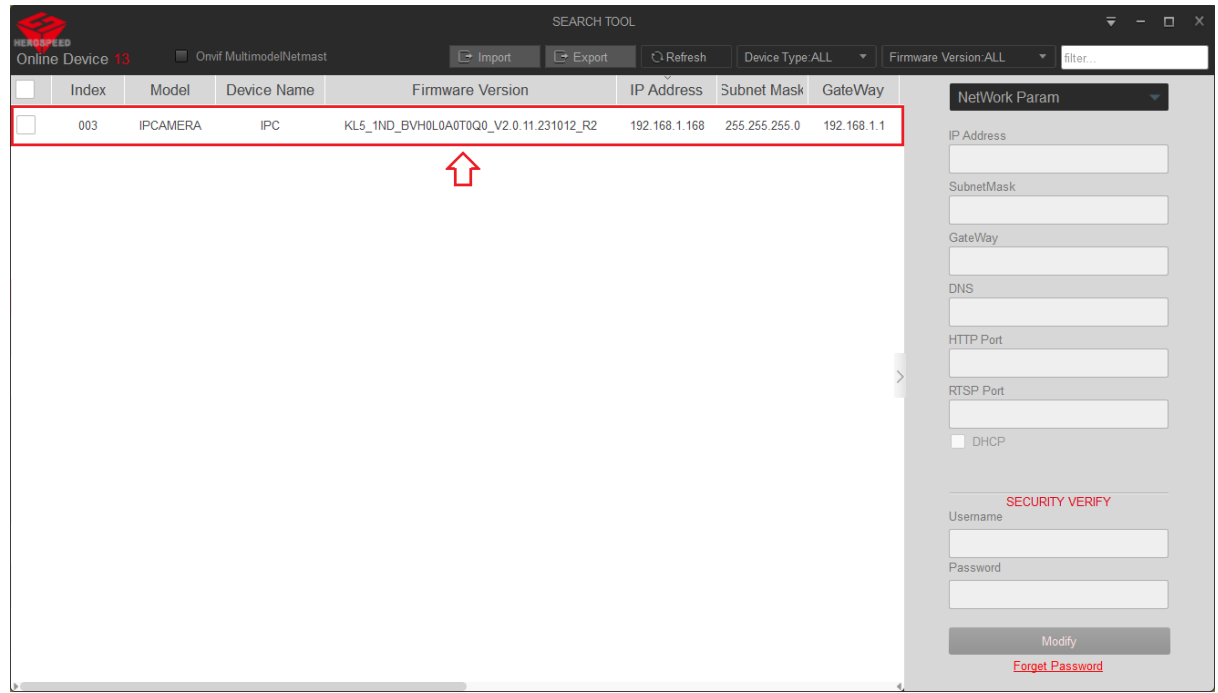

### <span id="page-1-0"></span>2. Konfiguracja parametrów sieciowych

- 1.Wyszukaj urządzenie <sup>. O Refresh</sup>
- 2 .Zaznacz kamerę / rejestrator na liście urządzeń \
- 3. Wybierz opcję **"NetWork Param"**.
- 4. Wpisz docelowy adres IP urządzenia, maskę podsieci, bramę sieciową, DNS.
- 5. Zatwierdź zmianę parametrów wpisując hasło i klikając **"Modify"**.

Domyślne hasło do kamer - **admin** / Domyślne hasło w rejestratorach - **12345**

Urządzenie z nowym adresem IP po chwili będzie widoczne na liście.

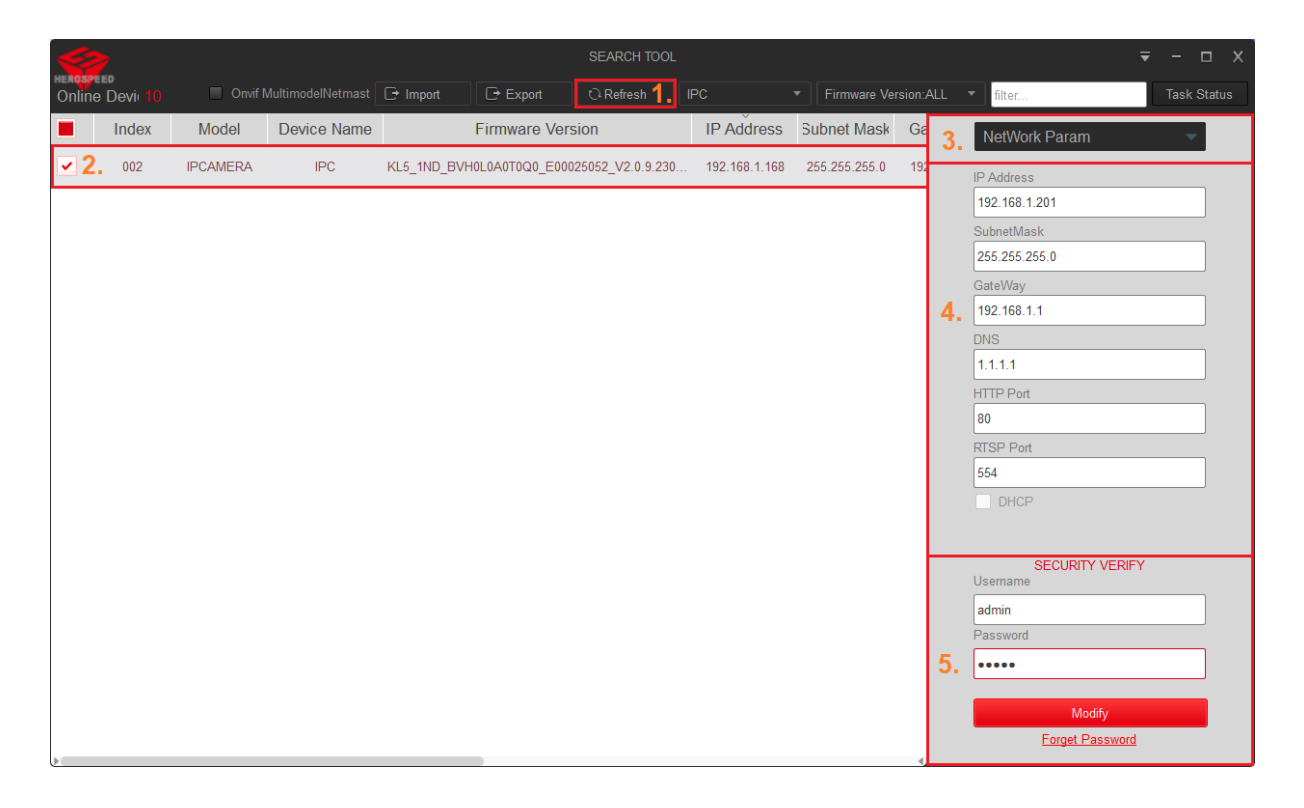

#### <span id="page-2-0"></span>3. Aktualizacja oprogramowania

**Uwaga: Sprzedawca nie ponosi odpowiedzialności za błędnie przeprowadzoną aktualizację. Przed dokonaniem aktualizacji skontaktuj się z Działem Technicznym.**

1. Wyszukaj urządzenie <sup>2 Refresh</sup>

2. Zaznacz kamerę / rejestrator na liście urządzeń  $\vert\bm{\checkmark}\vert$ 

3. Zmień opcję na **"Upgrade"**.

4. Kliknij w **"Browse"** i wybierz plik.

5. Wpisz hasło i rozpocznij aktualizację - "**Upgrade"**. Domyślne hasło do kamer - **admin** / Domyślne hasło w rejestratorach - **12345**

6. Pojawi się okno z postępem aktualizacji. Nie odłączaj aktualizowanego urządzenia i nie zamykaj programu Search Tool - grozi to uszkodzeniem oprogramowania. Po zakończonej aktualizacji wyświetli się komunikat **"Upgrade Success!"**.

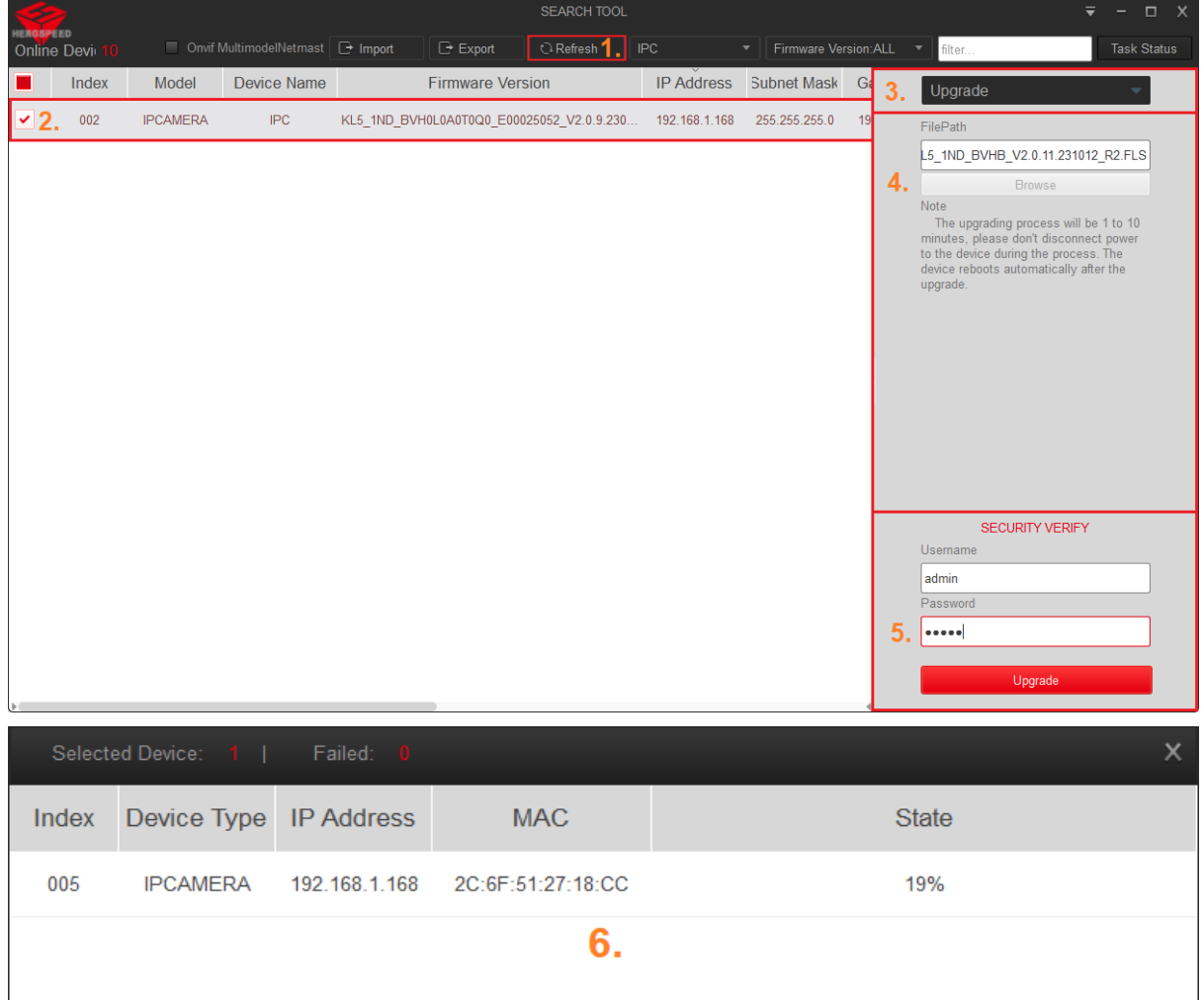

#### <span id="page-3-0"></span>4. Zmiana hasła

1.Wyszukaj urządzenie <sup>2</sup>Refresh

2. Zaznacz kamerę / rejestrator na liście urządzeń  $\boxed{\checkmark}$ 

3. Zmień opcję na **"Password"**.

4. Wpisz nowe hasło.

5. Wpisz stare / domyślne hasło i potwierdź zmianę parametrów przyciskiem **"Modify".** Domyślne hasło do kamer - **admin** / Domyślne hasło w rejestratorach - **12345**

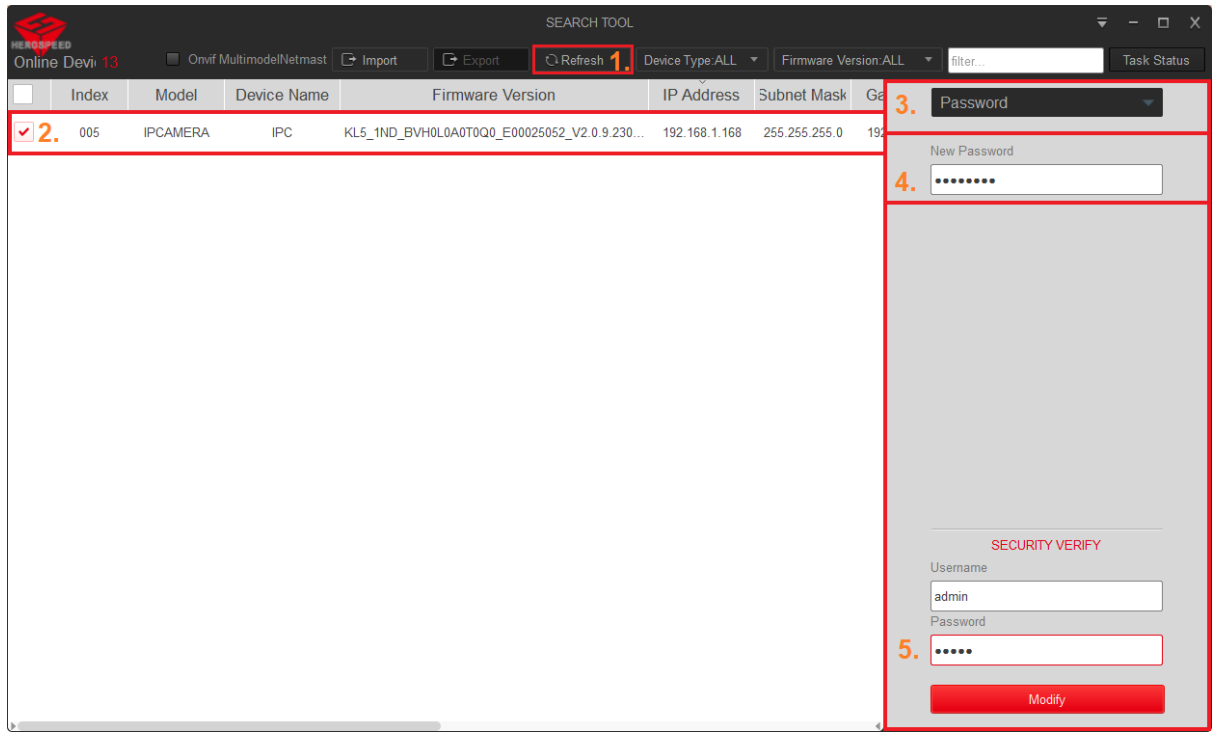

## <span id="page-4-0"></span>5. Przywrócenie ustawień fabrycznych

1.Wyszukaj urządzenie <sup>2</sup>Refresh

2. Zaznacz kamerę / rejestrator na liście urządzeń  $\boxed{\checkmark}$ 

- 3. Zmień opcję na **"Reset"**.
- 4. Zaznacz **"Full Recovery"**.

5. Wpisz hasło do urządzenia i zatwierdź przywrócenie ustawień fabrycznych przyciskiem **"Reset"**.

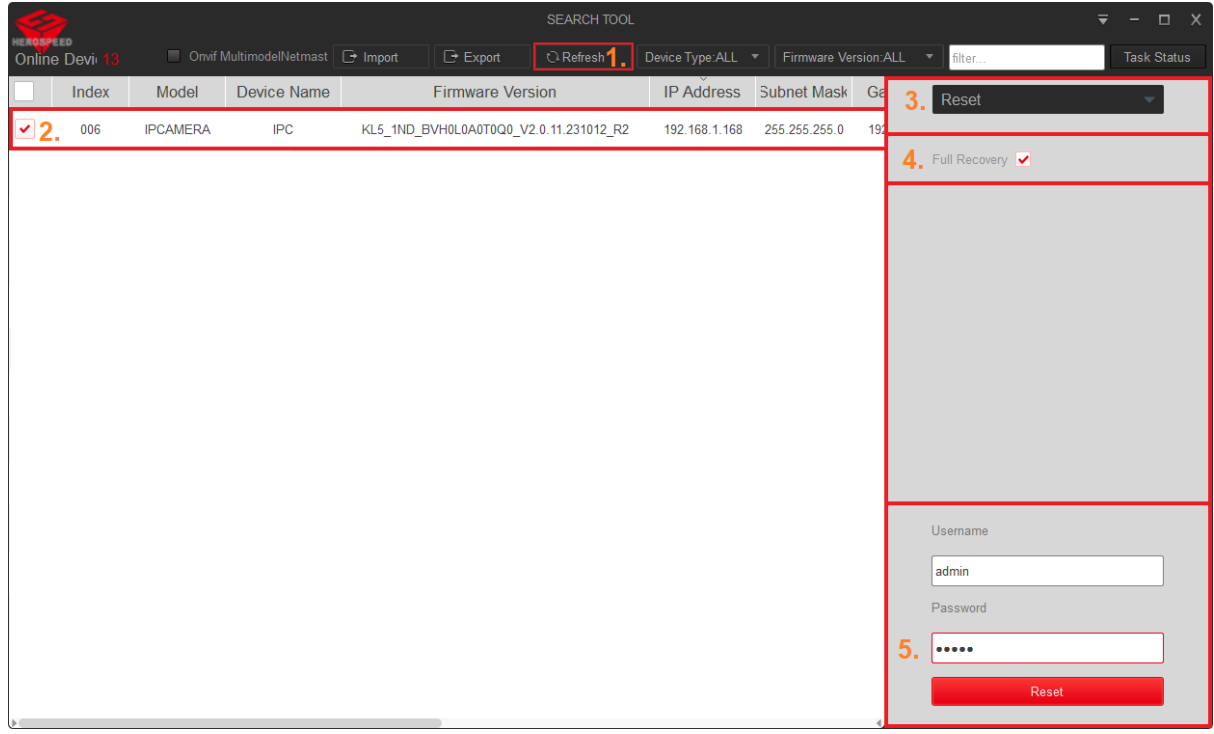